Halden Virtual Reality Centre HVRC CREATE

**User Guide** 

**User Tool** 

HVRC CREATE Administration Tools

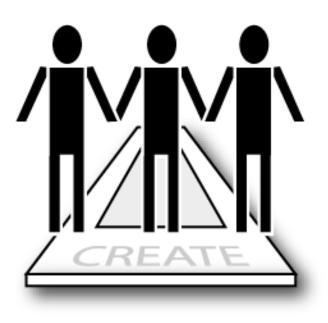

# IFE

HVRC CREATE Release 4.2 January 2024 HVRC CREATE: User Tool User Guide.

This document contains information proprietary to IFE Digital Systems. Information contained herein may not be copied, reproduced, disclosed or used without the express written permission of IFE Digital Systems. This document may be copied for use internally at the licensed site only.

IFE Digital Systems makes no warranties with respect to the contents or use of this document, including but not limited to the implied warranties of merchantability and fitness for a particular purpose.

The information contained in this document is subject to change without notice.

Java<sup>™</sup> is a trademark of Oracle Corp. OpenGL® is a registered trademark of Hewlett Packard Enterprise. Apple®, MacOS X® and macOS® are registered trademarks of Apple, Inc. Microsoft® and Windows® are registered trademarks of Microsoft Corp.

All other trademarks used within this document are the properties of their respective trademark holders.

Comments about this document are welcome and may be sent to <create-support@ife.no>.

© Halden Virtual Reality Centre, IFE Digital Systems 2002-2024. All rights reserved.

## **Table of Contents**

| 1    | OVERVIEW                                                          | 4  |
|------|-------------------------------------------------------------------|----|
| 1.1  | HVRC CREATE                                                       | 4  |
| 1.2  | USER TOOL                                                         | 4  |
| 2    | GETTING STARTED                                                   | 5  |
| 2.1  | System Requirements                                               | 5  |
| 2.2  | INSTALLATION                                                      | 5  |
| 2.3  | STARTING THE USER TOOL                                            | 5  |
| 2.4  | SUPPORT                                                           | 5  |
| 2.5  | USER IDENTIFICATION                                               | 6  |
| 2.6  | CHANGING YOUR PASSWORD                                            | 6  |
| 2.7  | OVERVIEW OF THE USER INTERFACE                                    | 6  |
| 3    | MANAGING USERS                                                    | 7  |
| 3.1  | THE ADMINISTRATOR                                                 | 7  |
| 3.2  | ADDING A NEW USER                                                 | 7  |
| 3.3  | MODIFYING A USER'S FULL NAME                                      | 8  |
| 3.4  | Assigning server administration rights and project manager status | 8  |
| 3.5  | SETTING A USER PASSWORD                                           | 9  |
| 3.6  | DELETING A USER                                                   | 10 |
| 3.7  | RESURRECTING A PREVIOUSLY DELETED USER                            | 10 |
| 3.8  | PRINTING THE USER TABLE                                           | 10 |
| 4    | MENUS                                                             | 12 |
| 4.1  | FILE MENU                                                         |    |
| 4.2  | EDIT MENU                                                         | 12 |
| 4.3  | USER MENU                                                         | 12 |
| 4.4  | HELP MENU                                                         | 13 |
| 5    | CONFIGURATION                                                     | 14 |
| 5.1  | THE PREFERENCES WINDOW                                            | 14 |
| 5.1. | 1 General Preferences                                             | 15 |
| 5.1. | 2 3D View Preferences                                             | 17 |
| 5.1. | 3 Proxy Preferences                                               | 18 |
| 5.1. | 4 Expert Preferences                                              | 19 |

## 1 Overview

## 1.1 HVRC CREATE

HVRC CREATE 4 is the fourth generation of the CREATE tool suite, and builds on the technical platform and functionality established during the implementation of earlier versions of the software, as well as valuable feedback gained from usability evaluations and research work by the development team.

The CREATE control room design tools combine advanced interactive 3D technology with serverbased user, project, and file management, providing an integrated package that supports and traces the various stages of a human-centred design process.

The software has been designed to support a flexible, iterative, design methodology, where a control room design is refined and tested many times before a final design is reached. This contrasts with traditional control room design methods where the design process only goes through one or two human factors review iterations, and where it is necessary to build a costly physical control room mock-up. Design iterations are tracked by the system.

When these virtual reality tools are used, it is not necessary to wait until a physical mock-up has been constructed before commencing design verification and validation against human factors guidelines, so greater emphasis can be placed on finding an optimal design solution for safe and efficient control room operation. Users with a variety of technical skills can operate the software, so control room operators, designers, human factors specialists, engineers and managers can all participate to some degree in the design process.

CREATE provides features designed to support and enhance communication between the various interest groups involved in a design project. Support for communication between the layout designers and reviewers is integrated into the system, while it is possible to extract electronic documents such as models, designs and reports for distribution to other interested parties.

The CREATE tools support the management of a reusable database of 3D objects, the interactive construction of control room layouts, and the validation of control room layouts against guidelines.

The CREATE tools are based on cross-platform Internet and Java technology and open standards such as ISO VRML, DAE/COLLADA, XML, and HTML.

## 1.2 User Tool

The User Tool is used to manage user login names and passwords for users that can be assigned to project or have administration rights.

Users can be assigned project manager rights, enabling them to use the Project Manager Tool. Additionally, users can be assigned administration privileges if the Administrator wishes. When a user has permission to use a certain tool, she can be considered to belong to a group of users with that right.

See the Toolkit Overview document for additional details about the rights and roles of users.

## 2 Getting Started

## 2.1 System Requirements

The minimum requirements for the HVRC CREATE Tools are:

- Intel Core i5 (8th gen) x64 processor or similar
- 8GB RAM
- 64-bit Microsoft Windows 10 or Apple macOS 11
- Discrete 3D graphics accelerator with at least 2GB memory and OpenGL 3.3 driver support
- For Microsoft Windows: 250MB free disk space for the complete tool suite. For macOS: 1GB.
- A three-button mouse (or a two-button mouse with scroll-wheel "button")

Use the option or alt-key on your keyboard in combination with the left mouse button to simulate the middle mouse button if you do not have three mouse buttons.

## 2.2 Installation

Important: See System Requirements above before installing.

On Windows, the installer called "CREATE Tools Installer" installs the full set of tools, including the User Tool. Double-click on the installer and follow the instructions.

On macOS, simply drag the User Tool (or the whole folder enclosing it) from the installation image into your Applications folder.

## 2.3 Starting the User Tool

To run the User Tool, open the CREATE directory, which was created when you installed the tools, and double-click on the User Tool icon.

Depending on what options you selected when running the installer, you may also be able to start the tool by double clicking on an icon on the Microsoft Windows desktop or by selecting it from the Start menu (in the "HVRC CREATE" group).

**Important**: The first time you run a CREATE tool, a wizard will appear that guides you through configuring your connection to a CREATE Server. After the wizard has completed, you can change your settings via the Preferences Window (see <u>The Preferences Window</u> - section 5.1). Ask your system administrator or project manager for assistance if you do not know what to enter.

The information above assumes that you are using Microsoft Windows. On other platforms, the installation follows the platform conventions to provide easy access to the installed software.

## 2.4 Support

Please send questions, bug reports, or requests for new features to: <u>create-support@ife.no</u>

When submitting bug reports, please include the following information:

- A description of the result and how it differed from what you expected
- The conditions or circumstances under which the problem occurred
- Any other information that could be useful to isolate the problem, including the version of CREATE you are using, the version of the operating system of your computer, and the type of graphics card you are using. An overview of useful technical information is displayed in the tool's About dialog, located in the Help menu, and can be copied into an email or saved to disk in a text file.

## 2.5 User Identification

Before you can use the User Tool to do any work, the server administrator must have assigned a login name and password to you.

If you are the system administrator then you can use the login name "admin". The administrator's password is initially set to "admin". You should change this password as soon as possible. Only users with CREATE server administration rights are permitted to use this tool. If you are not the system administrator and believe that you should have permission to use this administrative tool then contact the server administrator for assistance.

When the User Tool starts up and needs to retrieve data from the server, it will usually request that you enter your login name and password. If this does not occur then you should check that the CREATE server address has been correctly set (see <u>The Preferences Window</u> – section 5.1). If the server address is correct then you should verify that the server is currently operating and accessible on your network.

You will not be able to use the User Tool to do anything other than access items in the Help menu and specify the server address in the Preferences Window if you are not logged on to a CREATE server.

**Important**: If you enter an incorrect username and/or password then you may have to restart the User Tool in order to log onto the server. After a successful login, you can enable an auto-login feature via the Preferences Window so that you do not need to enter your username and password each time.

## 2.6 Changing Your Password

See <u>Setting a user password</u> (section 3.5).

## 2.7 Overview of the User Interface

|                                                             | 🔹 User Tool: (admin @ http://hermes-vpc/) |                      |           |                |                 |                 |
|-------------------------------------------------------------|-------------------------------------------|----------------------|-----------|----------------|-----------------|-----------------|
| admin CREATE Administrator V V V<br>Iouka Michael Louka V V | File Edit Us                              | ser Help             |           |                |                 |                 |
| Iouka Michael Louka 🗹 🗹                                     | Login Name                                | Full Name            | User Tool | Guideline Tool | Model Bank Tool | Project Manager |
|                                                             | admin                                     | CREATE Administrator | <b>1</b>  | <b>~</b>       | <b>V</b>        |                 |
|                                                             | louka                                     | Michael Louka        | <b>v</b>  | ~              | ×               | ~               |
| 1 of unlimited licensed users for http://hermes-vpc/        |                                           |                      |           |                |                 |                 |

The User Tool User Interface

The User Tool user interface consists of a window title bar, a main menu, a user table, and a status bar.

The window title bar indicates which user you are logged in as and which server you are using.

The menus in the main menu bar are described in Menus (section 4).

The status bar indicates how many more users can be added to the current server.

The user table shows all of the users in the user database. If there are a large number of users then the window can be scrolled to view all of the users.

The first column in the table shows the users' login names. These are the names that the users use to identify themselves when logging into CREATE tools.

The second column shows the users' full names, which are descriptive names that are used in reports and lists of users in other tools.

The remaining columns indicate access rights to administrative tools on a tool-by-tool basis, and whether the user has project manager status. Users with project manager status are permitted to use the Project Management Tool. If the box is checked then the right or status has been assigned.

The user data is manipulated via the User menu and direct interaction with the user table. See <u>Managing Users</u> (section 3).

## 3 Managing Users

This chapter describes how to use the User Tool to manage CREATE users.

## 3.1 The Administrator

The *Administrator* user has full access to the system administration tools and cannot be disabled, replaced, or deleted.

The administrator's login name is *admin*.

The administrator's initial password is also *admin*. If you are the administrator then you should change this to a more secure password. See <u>Setting a user password</u> for details about how to change your password.

#### See also:

Assigning server administration rights and project manager status

### 3.2 Adding a new user

New users with unique login name, passwords, and descriptive full names, can be created.

The administrator user cannot use the project tools so at least one user with project manager rights must be created in order to create a project and assign users to the project using the Project Management Tool.

Login names and passwords should not include spaces.

A user's login name cannot be modified once the user has been created so select a suitable login name with care.

#### To add a new user:

- 1. Select User > Add...
- 2. Fill in the form in dialog window that appears with appropriate data:

| 👙 User Tool: Add New User 📃 🗖 🔀 |              |  |  |  |
|---------------------------------|--------------|--|--|--|
| User Data                       |              |  |  |  |
| Login Name:                     | guest        |  |  |  |
| Full Name:                      | CREATE Guest |  |  |  |
| Password:                       | *****        |  |  |  |
| Confirm Password:               | *****        |  |  |  |
|                                 | OK Cancel    |  |  |  |

Note that the login name must be unique and the password for the new user needs to be entered for both the Password and Confirm Password fields.

- 3. Press OK to create the user or Cancel to abort
- 4. If the two passwords entered do not match then you will be asked to enter them again
- 5. If the login name is the same as that of a user that has been previously deleted then you will be asked if you want to resurrect the user (see <u>Resurrecting a previously deleted user</u>)

#### See also:

Modifying a user's full name

Assigning server administration rights and project manager status

Setting a user password

Deleting a user

Resurrecting a previously deleted user

## 3.3 Modifying a user's full name

The user's full name is a descriptive name that is used in reports and when lists of users are shown in the other tools. The full name can contain spaces and non-English characters.

#### To modify a user's full name:

- 1. Double-click on the user's full name in the user table to make the text editable
- 2. Edit the text
- 3. Hit enter or select another user to finish editing

Changes are saved automatically when you finish editing.

See also:

Adding a new user

## 3.4 Assigning server administration rights and project manager status

By default, a newly created user has no administration or project management rights. Administration rights can be assigned to users on a per-tool basis. A user can also be assigned project manager rights. Only users with Project Manager rights can use the Project Management Tool.

The administrator user's access rights cannot be changed. The administrator can access all of the administrative tools but cannot take the role of project manager so at least one user other than the administrator user should be assigned project manager rights.

Any user other than the administrator can be assigned to project and be given project roles by a project manager using the Project Management Tool.

For security reasons, it is recommended that only the administrator should be permitted to access the User Tool. You should restrict access to the Guideline Tool and Model Bank Tool to only those users who really need to use those tools.

#### To change a user's administration rights and project manager status:

1. Locate the checkboxes for the user:

| aunnn | CREATE Automistrator | V | V | V   |    |
|-------|----------------------|---|---|-----|----|
| guest | CREATE Guest         |   |   |     |    |
| lauka | Michael Louka        |   |   | - 2 | -4 |

In the snapshot above, the checkboxes for the and the user 'CREATE Guest' are shown.

2. Click on the checkboxes for the tool or status that you wish to toggle:

| Login Name | Full Name            | User Tool | Guideline Tool | Model Bank Tool | Project Manager |
|------------|----------------------|-----------|----------------|-----------------|-----------------|
| admin      | CREATE Administrator | ~         | <b>V</b>       | ~               |                 |
| guest      | CREATE Guest         |           |                | <b>V</b>        |                 |
| louka      | Michael Louka        |           |                |                 | -2              |

In the snapshot above the user 'CREATE Guest' has been assigned permission to use the Model Bank Tool and has been assigned project manager status, and can therefore use the Project Management Tool to create and modify projects.

Changes are saved immediately.

If you are not the administrator and have User Tool access rights and attempt to remove your rights then you will be asked to confirm the action. The User Tool will exit if you proceed:

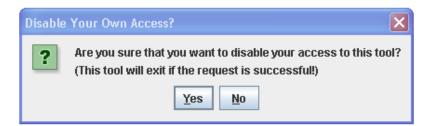

Modifying a user's access rights or status will not affect any data that that user has previously controlled or added to the server. You are only restricting the user's ability to log into the associated tools. For example, revoking a project manager's manager status will only hinder that user's access to the Project Management Tool. Any projects managed by that user will not be lost.

#### See also:

The Administrator

Adding a new user

## 3.5 Setting a user password

The User Tool can be used to set the password of any user, however only the administrator is permitted to modify the administrator's password.

Users other than the administrator can change their passwords themselves using any of the other tools, however, you can use this functionality in the User Tool to reset the password for a user that has forgotten his/her password and to modify the administrator's password.

#### To set the password for a user:

- 1. Select the user in the user table
- 2. Select User > Change Password...
- 3. Enter the new password into the Password field of the dialog that appears:

| 🔹 User Tool: Set Password for guest 📃 🗖 💽 |              |  |  |
|-------------------------------------------|--------------|--|--|
| User Data                                 |              |  |  |
| Login Name:                               | guest        |  |  |
| Full Name:                                | CREATE Guest |  |  |
| Password:                                 |              |  |  |
| Confirm Password:                         |              |  |  |
|                                           | OK Cancel    |  |  |
|                                           |              |  |  |

- 4. Enter the password again in the Confirm Password field
- 5. Press OK to save the new password or Cancel to abort
- 6. If the two passwords entered do not match then you will be asked to enter them again

#### See also:

Adding a new user

## 3.6 Deleting a user

A user can be disabled so that the user can no longer log onto the system and cannot be assigned to projects.

The administrator cannot be deleted.

You are not permitted to delete yourself if you are not logged in as administrator.

#### To delete a user:

- 1. Select the user in the user table
- 2. Select User > Delete
- 3. Confirm or cancel deletion in the dialog box that appears

#### See also:

The Administrator

Resurrecting a previously deleted user

## 3.7 Resurrecting a previously deleted user

A previously deleted user can be resurrected so that the user can use the same login name as in the past.

#### To resurrect a previously delete user:

- 1. Follow the procedure for adding a new user (see Adding a new user)
- 2. If the login name is the same as that of a user that has been previously deleted then you will be asked if you want to resurrect the user:

| Confirm | nation Request 🛛 🔀                                                                                                    |
|---------|----------------------------------------------------------------------------------------------------|
| ?       | The user guest has been deleted in the past.<br>Are you sure that you want to resurrect this user?<br>(If not then you should enter a different login name) |
|         | Yes No                                                                                                    |

3. If you wish to resurrect the user then click on Yes, otherwise click on No and enter a different login name

#### See also:

Adding a new user

Deleting a user

## 3.8 Printing the user table

The User Tool supports printing of the user table to any printer configured on your computer.

Always set the orientation of the paper using the page setup dialog.

Note that the dialog windows shown by the User Tool will depends on the operating systems you are using, so the actual dialog window on a computer running macOS will differ from the equivalent dialog window on a computer running Windows.

To set up the page:

- 1. Select File > Page Setup...
- 2. Choose the required settings and confirm or reject your changes

#### To print the user table:

- 1. Select File > Print...
- 2. Choose the required settings
- 3. To ensure correct results, do not select orientation using the print dialog (Use File > Page Setup... instead)
- 4. Continue (typically, click on OK) or abort (typically, click on Cancel)

## 4 Menus

## 4.1 File Menu

| File              |        |
|-------------------|--------|
| Refresh User List | Ctrl-R |
| Page Setup        |        |
| Print             | Ctrl-P |
| Exit              | Ctrl-Q |

Most of the available items in the File menu have keyboard shortcuts (shown to the right of the menu items above).

| Refresh User List | is used to reload the user table from the server. Can be useful if<br>another user is using the User Tool simultaneously (not<br>recommended) to manage users, or if the server has been<br>temporarily offline and you want to make sure that you have the<br>latest view of the user database.                                         |
|-------------------|----------------------------------------------------------------------------------------------------|
| Page Setup        | is used to set the page orientation and paper size (see <u>Printing the</u> <u>user table</u> ).                                                                                                    |
| Print             | is used to print the user table (see <u>Printing the user table</u> ).                                                                                                    |
| Exit              | is used to quit the User Tool. If you choose this menu item then<br>you will be requested to confirm that you want to quit. Any work<br>that has not been submitted to the CREATE host (e.g. add user or<br>set password dialogs that have not been filled in and closed) will<br>be lost but all completed actions will have been saved |

automatically so you do not need to specifically save any changes.

## 4.2 Edit Menu

| Edit        |            |
|-------------|------------|
| Undo        | Ctrl-Z     |
| Cut         | Ctrl-X     |
| Сору        | Ctrl-C     |
| Paste       | Ctrl-V     |
| Preferences | Ctrl-Comma |

All of the available items in the Edit menu have keyboard shortcuts (shown to the right of the menu items above).

Only the Preferences... item is available in this menu, however you can use the undo, cut, copy, and paste shortcuts when editing text such as user login names, full names, and passwords.

Preferences...

is used to open the Preferences Windows (see <u>Preferences</u> <u>Window</u> for usage information).

## 4.3 User Menu

| User  |              |        |
|-------|--------------|--------|
| Add   |              | Ctrl-N |
| Chan  | ige Password |        |
| Delet | te           |        |

The User menu enables you to add and delete users and change passwords. A keyboard shortcut is provided for adding new users (shown to the right of the menu item above).

| Add             | is used to a new user to the user database, or resurrect a deleted user (see <u>Adding a new user</u> and <u>Resurrecting a previously deleted</u> <u>user</u> ). |
|-----------------|----------------------------------------------------------------------------------------------------|
| Change Password | is used to change the password of the selected user (see <u>Setting a</u> <u>user password</u> ).                                                                 |
| Delete          | is used to delete the selected user (see <u>Deleting a user</u> ).                                                                                                |
| 4.4 Help Menu   |                                                                                                    |

| neih |               |
|------|---------------|
| Abou | It CREATE     |
| Abou | ıt User Tool  |
| Cheo | ck for Update |
| User | Tool Help     |

The Help menu provides access to copyright information about this software and to online help.

| About HVRC CREATE | is used to display copyright information about the CREATE tool suite. |
|-------------------|-----------------------------------------------------------------------|
| About User Tool   | is used to display technical information about this tool.             |
| Check for Update  | is used to check if the latest version of the tool is being used.     |
| User Tool Help    | is used to access the online user guide for the User Tool.            |

## 5 Configuration

## 5.1 The Preferences Window

| 💂 Prefe | rences  |          |          |                    |               |              | _           |        | ×  |
|---------|---------|----------|----------|--------------------|---------------|--------------|-------------|--------|----|
| General | 3D View | Proxy    | Expert   |                    |               |              |             |        |    |
|         |         |          |          |                    |               |              |             |        |    |
|         | CREA    | TE Serv  | er URL:  | http://create.ife. | no/           |              |             |        |    |
|         |         |          |          | Auto-login         |               |              |             |        |    |
|         |         | Appe     | arance:  | Host Operating S   | ystem         |              |             | $\sim$ |    |
|         |         |          |          | Docked Catal       | ogue and Edi  | tors         |             |        |    |
|         |         | Lar      | nguage:  | English            |               |              |             | $\sim$ |    |
|         |         |          |          | Metric distanc     | es            |              |             |        |    |
|         |         |          | Cache:   | Model Bank         | E             | mpty Cache   | 2           |        |    |
|         | Langu   | uage and | docked a | ppearance changes  | apply next ti | me applicati | on is start | ed.    |    |
|         |         |          |          |                    |               | OK           | Apply       | Cano   | el |

The Preferences Window

The first time you use one of the CREATE tools you will normally be presented with a wizard that assists you in setting the configuration options that you need to get started using HVRC CREATE. Subsequently, you can adjust your personal configuration via the options in the Preferences Window.

The Preferences Window can be accessed from the main menu bar's Edit > Preferences... menu item. The keyboard shortcut to open the Preferences Window is ctrl-comma (or command-comma).

Changes to preferences are global and therefore affect all CREATE tools that you use, however they are also personal and will not affect any other users of CREATE that share a computer as long as you are not sharing a computer user account.

There are four sets of preferences in the Preferences Window, the most important of which is the "General" set, which is used to enter the address of the CREATE server that will be used. The individual sets and the options they contain are described in the subsections below.

The Preferences Window has three buttons:

- OK is used to update the preferences and close the window
- Apply is used to set the update the preferences but not close the window
- Cancel is used to dismiss the window without making any changes

Clicking Apply followed by Cancel is equivalent to clicking OK.

A configuration file containing your preferences is created in your home directory and will be applied the next time you run a CREATE tool.

Closing the window by clicking on the close box (top right of the window) is equivalent to clicking on the Cancel button. Hitting the escape key is also equivalent to clicking on the Cancel button.

## 5.1.1 General Preferences

| 💂 Prefe | rences  |          |          |                   |                         | _            |        | ×   |
|---------|---------|----------|----------|-------------------|-------------------------|--------------|--------|-----|
| General | 3D View | Proxy    | Expert   |                   |                         |              |        |     |
|         |         |          |          |                   |                         |              |        |     |
|         | CREA    | TE Serv  | er URL:  | http://create.ife | .no/                    |              |        |     |
|         |         |          |          | Auto-login        |                         |              |        |     |
|         |         | Appe     | arance:  | Host Operating S  | System                  |              | $\sim$ |     |
|         |         |          |          | Docked Catal      | ogue and Editors        |              |        |     |
|         |         | Lar      | nguage:  | English           |                         |              | $\sim$ |     |
|         |         |          |          | Metric distance   | tes                     |              |        |     |
|         |         |          | Cache:   | Model Bank        | Empty Cac               | :he          |        |     |
|         | Langu   | uage and | docked a | ppearance changes | apply next time applica | ation is sta | arted. |     |
|         |         |          |          |                   | ОК                      | Apply        | Cano   | :el |

The General Preferences section of the Preferences Window with server create.ife.no set

The General Preferences section of the Preference Window is used to set the CREATE server URL, to specify the appearance of the CREATE tools, and to toggle caching to local disk of 3D models in the Model Bank.

#### Important information about changing the server URL:

- In general, it is recommended that you change the server URL setting either immediately after starting up a tool or immediately after saving any unfinished work to the current server, to avoid any risk of data loss before switching to a different server.
- If you are behind a firewall and are using a proxy server to access the internet then you should also refer to <u>Proxy Preferences</u> section 5.1.3 if you need to access a CREATE server that is not on your local network (e.g. to access the demonstration server on create.ife.no).

# If some features of the tool are not working correctly and the software is reporting server access errors then the reason may be that the server is incorrectly configured, in which case you should report this to your CREATE server administrator.

The General options are described below:

| CREATE Server URL | The server URL is the Web address of the CREATE server where<br>all CREATE system and project data is stored. It is shared by all<br>of the tools. If you attempt to modify the server URL then you<br>will be asked to confirm the change.                          |
|-------------------|----------------------------------------------------------------------------------------------------|
|                   | Changing the server URL to a non-existent host will render the tools unusable until a valid host URL has been entered. Changing the server URL before saving any work that has been done during the current work session will result in any unsaved data being lost. |
|                   |                                                                                                    |
|                   | Important: See notes above regarding changing the URL.                                                                                                    |

| Appearance                   | The default Appearance is that of the host operating system. The<br>host operating system appearance normally gives the CREATE<br>Tools a look similar to that of other applications on your<br>computer. The cross-platform setting provides a consistent user<br>interface look and feel regardless of whether you are running the<br>software on Windows, Linux, Mac OS X, or some other operating<br>system.                                                                                                    |
|------------------------------|----------------------------------------------------------------------------------------------------|
| Docked Catalogue and Editors | This option (currently only used by the Layout Tool) causes the<br>Model Bank Catalogue and Editors side panels to be detached<br>from the main application window. When detached, the panels<br>appear as floating windows that can be moved freely around your<br>computer screen. This is especially useful if you have multiple<br>displays attached to your computer as you can then move the<br>Catalogue and Editor panels to a different display, giving more<br>space to work with the 3D view on your main display.                                                                                                    |
|                              | This option takes effect the next time the Layout Tool is started.                                                                                                    |
| Language                     | The text of the HVRC CREATE tools user interfaces can be<br>displayed in English, US English, French or Norwegian. By<br>default this option is set to system default, enabling the software<br>to select the language automatically depending on your operating<br>system language settings. However, you can also select the<br>language specifically. For example, this can be useful if you are<br>working on an international project where English is the project<br>language, but your personal computer is otherwise configured to<br>use a non-English language.                                                                                                    |
| Metric distances             | If you want distances to be displayed using U.S. measurement<br>units then you can turn this option off, otherwise distances are<br>displayed in metric units.                                                                                                    |
| Cache                        | If Model Bank caching is enabled then frequently used models<br>load faster as copies of the models are read from the local hard<br>drive, rather than transferred over the network, each time the<br>model is loaded. The effect of this depends on the speed of the<br>network and the size of the models. The greatest benefit of using<br>caching is achieved when frequently accessing models over a<br>slow connection to a server. Since the model cache is stored on<br>the local disk, it is important that there is sufficient disk space (a<br>few megabytes is usually sufficient) and that you are not using an<br>insecure computer and an insecure user account to access the<br>models (from which the cached models could be copied). |
|                              | Pressing "Empty Cache" deletes the data in your local cache, freeing up disk space.                                                                                                    |
|                              | Caveat: If you are using a computer where your home directory is<br>on a server (rather than stored locally on the computer that you are<br>using) then turning on the cache may actually slow down the<br>loading of Model Bank data, if the network connection to the<br>CREATE Server is not significantly slower than the connection to<br>your home directory. We do not recommend turning on the<br>cache if your home directory is on a network server.                                                                                                    |

## 5.1.2 3D View Preferences

| 👼 Preferences                                          | _       |      | ×  |
|--------------------------------------------------------|---------|------|----|
| General 3D View Proxy Expert                           |         |      |    |
|                                                        |         |      |    |
| Enable texture mip-mapping                             |         |      |    |
| Enable implicit anti-aliasing                          |         |      |    |
| Enable render lock                                     |         |      |    |
| Enable stereoscopic rendering                          |         |      |    |
| Eye distance: 0.006                                    |         |      |    |
| Optimise for space                                     |         |      |    |
| Texture Quality: High                                  | ~       |      |    |
| This application must be restarted for changes to take | effect. |      |    |
| ОК                                                     | Apply   | Cano | el |

The 3D View Preferences section of the Preferences Window

The 3D View Preferences are only applicable to the tools that display 3D graphics, and offer control over the way in which the 3D graphics are rendered. These options generally have no effect until the application has been restarted as the affect the way in which the 3D view is initialised.

The 3D View options are described below.

| Enable texture mip-mapping    | Enable generation of multi-resolution textures when textured<br>models are loaded. This option improves the appearance and<br>performance of textures, however some older graphics cards may<br>not support this feature and the loading of textured models may be<br>significantly slower if this option is enabled.                                                                                                    |
|-------------------------------|----------------------------------------------------------------------------------------------------|
| Enable implicit anti-aliasing | Allow the display driver to control full-screen anti-aliasing<br>settings. If you have a graphics card with support for anti-aliased<br>rendering then this option enables will cause the tool to<br>acknowledge your anti-aliasing set-up. This option can greatly<br>improve the visual appearance of the 3D view but there may be a<br>performance impact, and some older graphics cards may not<br>support this feature. |
| Enable stereoscopic rendering | Enable initialisation of 3D views in stereo mode. This option will<br>only have an effect if you have a graphics card that supports<br>active stereoscopic rendering. Unless you are actually using<br>stereoscopic hardware, you should not enable this option as<br>stereoscopic rendering will decrease the overall performance of<br>the 3D view as it requires more effort of the graphics card.<br>Default off.        |
| Enable render lock            | Controls rendering execution. Try changing this if you have driver<br>problems. In general, you should leave it off. This option is<br>offered only because it can resolve graphics driver problems in<br>some special cases. Default off.                                                                                                    |
| Optimize for space            | Optimize 3D geometry to use less memory at the expense of<br>slower performance. Disable this if you need to squeeze out a<br>little more performance. In most cases the difference is<br>unperceivable so we recommend leaving it on. Default on.                                                                                                    |

Texture Quality If your layouts contain many high-resolution image surface parametric objects then you may reach a point where the rendering performance degrades significantly as you run out of memory on the GPU. You can improve performance by reducing the maximum quality used for texture rendering. Note that the images themselves are always stored at high resolution within CREATE so this only affects their appearance (both in the 3D view and when exporting 2D images). You can safely work with this set to Low if you want to maximise performance while working on a design, and increase it when you are ready to output high quality images. Default is High.

#### 5.1.3 Proxy Preferences

| 🚊 Preferences            |                                                    | —     |      | $\times$ |
|--------------------------|----------------------------------------------------|-------|------|----------|
| General 3D View Proxy Ex | (pert                                              |       |      |          |
|                          |                                                    |       |      |          |
|                          |                                                    |       |      |          |
| Use S                    | ystem Proxy                                        |       |      |          |
| Use H                    | TTP Proxy Server                                   |       |      |          |
|                          |                                                    |       |      |          |
| Proxy H                  | lost:                                              |       |      |          |
| Proxy                    | Port:                                              |       |      |          |
|                          |                                                    |       |      |          |
|                          | P Proxy Server requires authentication             |       |      |          |
| User N                   | ame:                                               |       |      |          |
| Passv                    | vord:                                              |       |      |          |
| Set the p                | roxy server if you are behind a proxy-based firew. | all.  |      |          |
|                          | ОК                                                 | Apply | Cano | el       |

The Proxy Preferences section of the Preferences Window

If you are behind a firewall and are using a web proxy server to access the Internet then you will need to configure the CREATE tools to use a proxy server if you wish to access a CREATE server that is not on your local network (e.g. to access the demonstration server on create.ife.no).

To enable proxy support, check the Use HTTP Proxy Server option, enter the server address (without entering http:// in front of it and without any trailing slashes) in the Proxy Server field and the port number in the Port field. If you leave the port field blank then the default port (80) will be used.

To disable proxy support, uncheck the Use HTTP Proxy Server option.

If necessary, select Proxy Server Requires Authentication and enter your network (i.e. not CREATE) user name and password.

Note that changing these items while in the middle of doing work with a CREATE tool is not recommended. Change these settings immediately after starting up a tool or after saving any unfinished work to avoid any risk of data loss.

| ✓ Use HTTP Proxy Server              |                                  |  |  |
|--------------------------------------|----------------------------------|--|--|
| Proxy Host:                          | proxy.ife.no                     |  |  |
| Proxy Port:                          | 80                               |  |  |
| HTTP Prox<br>User Name:<br>Password: | y Server requires authentication |  |  |

Set the proxy server if you are behind a proxy-based firewall.

Example of a filled-in Proxy Preferences section of the Preferences Window

## 5.1.4 Expert Preferences

| References          |                                                   | -            |     | $\times$ |
|---------------------|---------------------------------------------------|--------------|-----|----------|
| General 3D View Pro | xy Expert                                         |              |     |          |
|                     |                                                   |              |     |          |
| General:            | Automatic version check                           |              |     |          |
|                     | Restrict report image dimensions                  |              |     |          |
|                     | Use larger font for review comments               |              |     |          |
|                     | Watermark exported 2D graphics                    |              |     |          |
|                     | Detailed technical log in About box               |              |     |          |
|                     | Enable optional 3D loaders                        |              |     |          |
|                     | Ignore project model filter if standalon          | e server     |     |          |
|                     | Disable snapshot generation                       |              |     |          |
|                     |                                                   |              |     |          |
| 3D View:            | Clip plane ratio: 500                             |              |     |          |
|                     |                                                   |              |     |          |
|                     | This application must be restarted for changes to | take effect. |     |          |
|                     |                                                   |              |     |          |
|                     | OF                                                | < Apply      | Can | cel      |

The Expert Preferences section of the Preferences Window

The Expert preferences provide access to additional options, described below.

| Automatic version check             | Turn off the automatic daily checking for a new release of the HVRC CREATE Tools. If you turn this off then you will not be informed automatically of new updates, but can still check for updates manually via the Help-menu (Help > Check for Update). Default on.                                                                                                    |
|-------------------------------------|----------------------------------------------------------------------------------------------------|
| Restrict report image dimensions    | In versions of CREATE up to 4.0, snapshots of the 3D view<br>added to reports in the Verification Tool were exact duplicates<br>of the image in the 3D view, with the same resolution and<br>aspect. From CREATE 4.0, the snapshots are taken with a<br>consistent aspect to always fit neatly into a report page, with<br>landscape or portrait format depending on the current 3D view<br>aspect. Default on. |
| Use larger font for review comments | When using a non-Latin character set for entering review<br>comments or procedures, some users may find the text easier to<br>read if a large font is used than the system default size. Default<br>off.                                                                                                    |
| Watermark exported 2D graphics      | If this option is enabled then "HVRC CREATE" and the name<br>of the licensee is inserted at the top left on exported images. In<br>the demo version of CREATE then this cannot be turned off.<br>Default off.                                                                                                    |

| Detailed technical log in About box      | Select to enable detailed technical logging of system behaviour<br>in the log in the About box. This is useful for troubleshooting if<br>you experience technical issues with the software, and you need<br>to contact CREATE support for assistance. Enabling this option<br>has a small negative effect on the system performance. Default<br>off.                                                                                                    |
|------------------------------------------|----------------------------------------------------------------------------------------------------|
| Enable optional 3D loaders               | Select to enable 3D loaders, to support importing 3D models in glTF, LWO, OBJ, PLY, and SCENE (Ogre3D) formats. These are described as optional as they are not guaranteed to load all files in those formats correctly but are useful as they can load most files in those formats. Saving your work before attempting to import a model for the first time in one of these formats is recommend. Default on.                                                                                                    |
| Clip plane ratio                         | If you experience tearing effects in the 3D view then this may be<br>because your graphics processor is unable to draw surfaces that<br>are close together with sufficient accuracy. Reducing this<br>number may minimise that effect, although at the cost of not<br>being able to view near surfaces as closely. Similarly, if you are<br>not having any problems with tearing then you might want to try<br>increasing this number in order to be able to move even closer to<br>surfaces before they disappear from view. A ratio of 1000 is a<br>good choice for most modern discrete graphics cards. Default is<br>500.                               |
| Ignore project model filter if standalor | he server If you are using a standalone CREATE Server (as<br>opposed to a networked server), on the same machine<br>that you are running the CREATE Tools on, then you<br>can opt to ignore any project level model filters set for<br>the Model Bank. This makes all categories and models<br>visible in the Layout Tool regardless of any filters that<br>have been specified using the Project Management<br>Tool. If you are the only user of the server then this can<br>be useful as you will see all new categories added to the<br>Model Bank without having to update the project<br>context using the Project Management Tool. Default is<br>off. |
| Disable snapshot generation              | Enable a partial workaround to enable CREATE 3D tools to run<br>on hardware that does not fully support the 3D hardware<br>minimum requirements. Default is off.                                                                                                    |